## **Paso a paso para registro y postulación beneficio de emergencia para el cesante**

**1.** Inscribirte al Servicio Público de Empleo en <https://personas.serviciodeempleo.gov.co/> y dar clic en "regístrese"

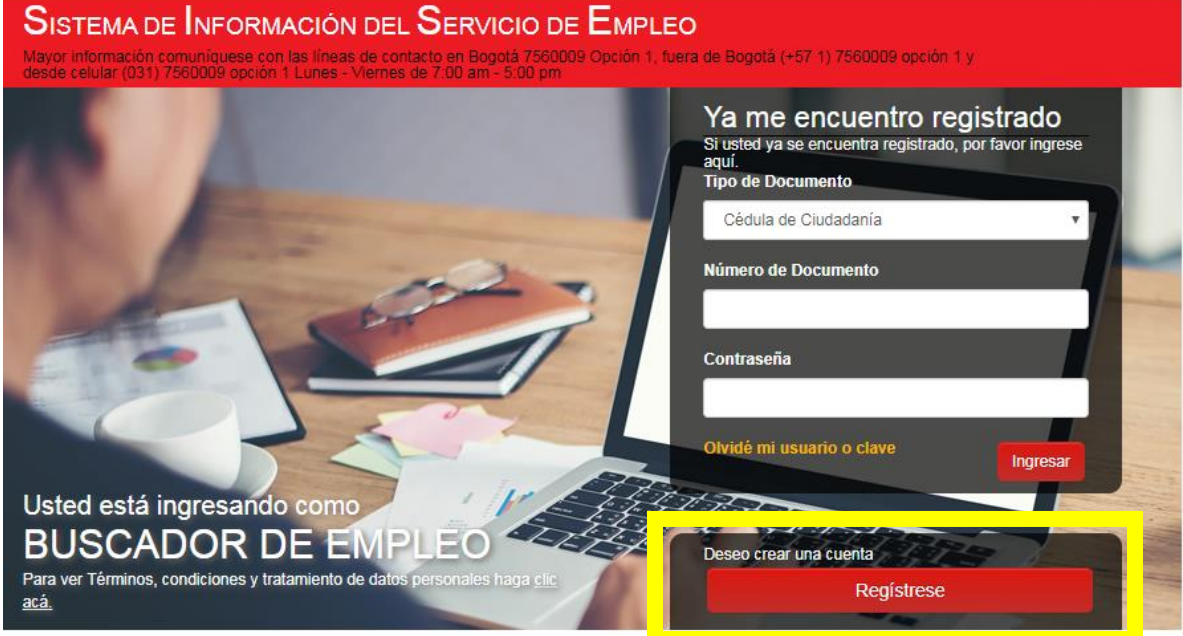

**2.** Luego de completar el paso anterior debes ingresar a <https://subsidiodedesempleo.comfandi.com.co/> y dar clic en "regístrate aquí"

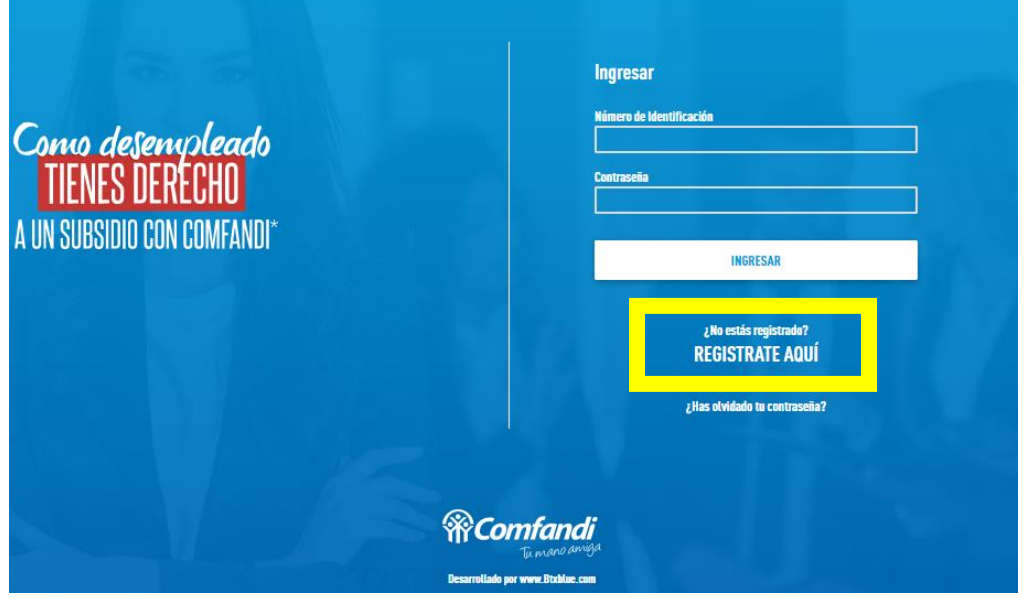

## **3. Debes completar el formulario llenando todos los campos**

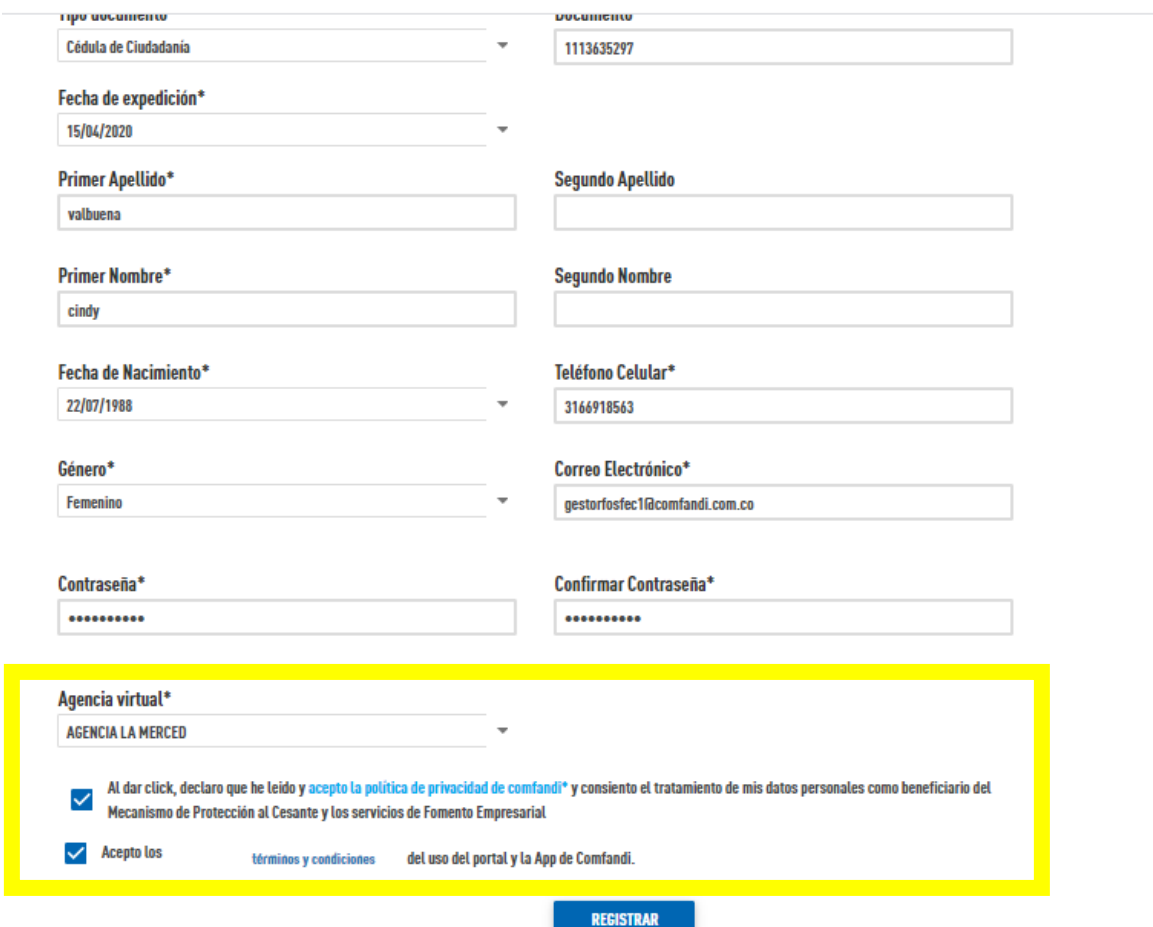

**PD: todos los campos marcados con (\*) son obligatorios, en agencia virtual debes colocar tu regional, no olvides marcar los campos de términos y condiciones. Por último clic en "registrar"**

**Aparecerá la siguiente ventana: damos clic en aceptar.**

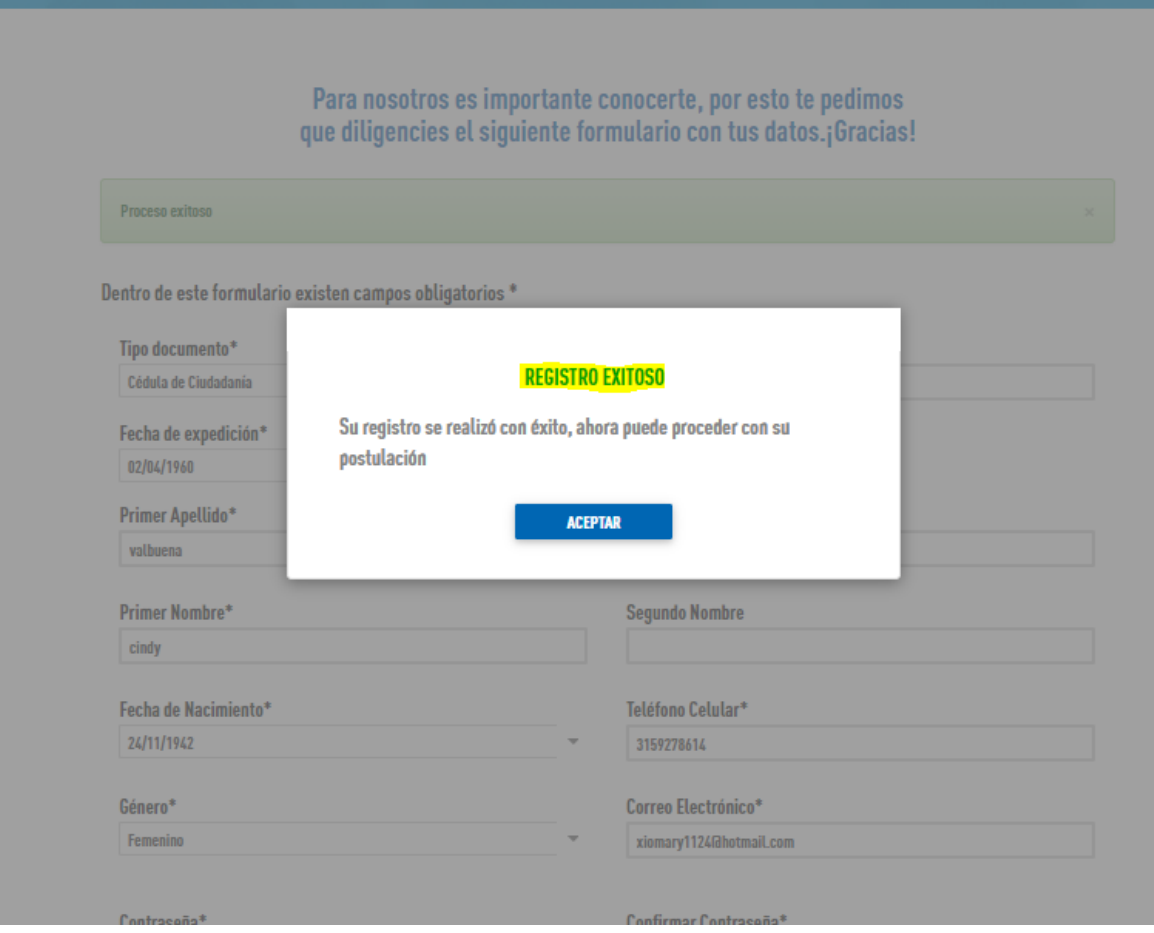

**4. Luego aparecerá la siguiente ventana donde damos clic en "crear solicitud"**

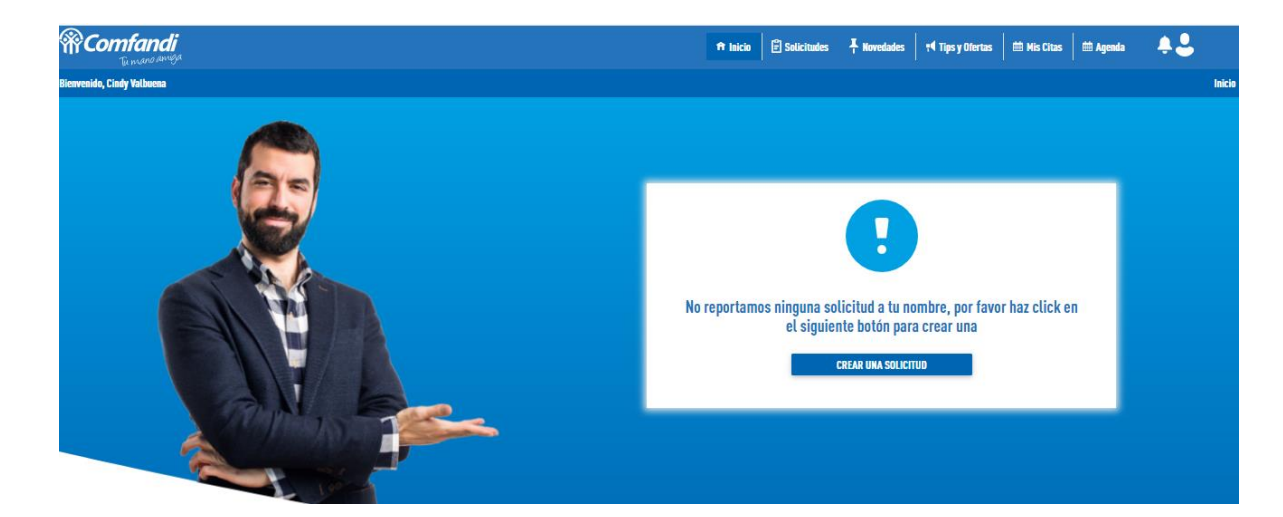

**5. Luego nos remite a diligenciar el siguiente formulario: Se deben llenar todos los campos. Los campos marcados con (\*) son obligatorios.**

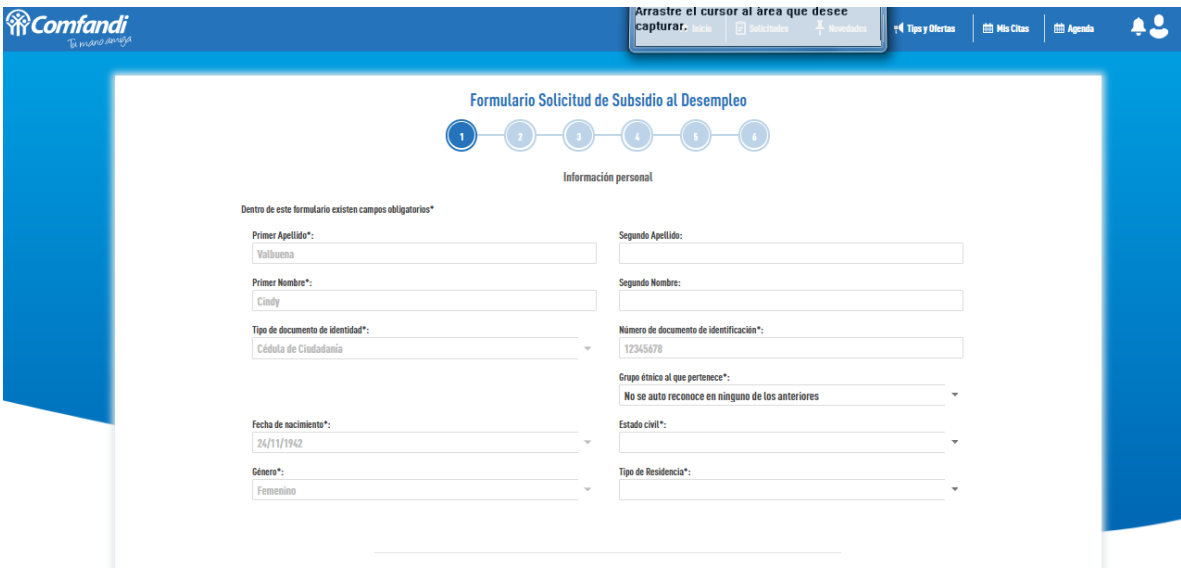

**Si en su último empleo le estaban pagando cuota de subsidio monetario por hijos o padres a cargo, debe reportarlo en el formulario (sino debe seleccionar "no"). Y luego darle clic en "adelante"**

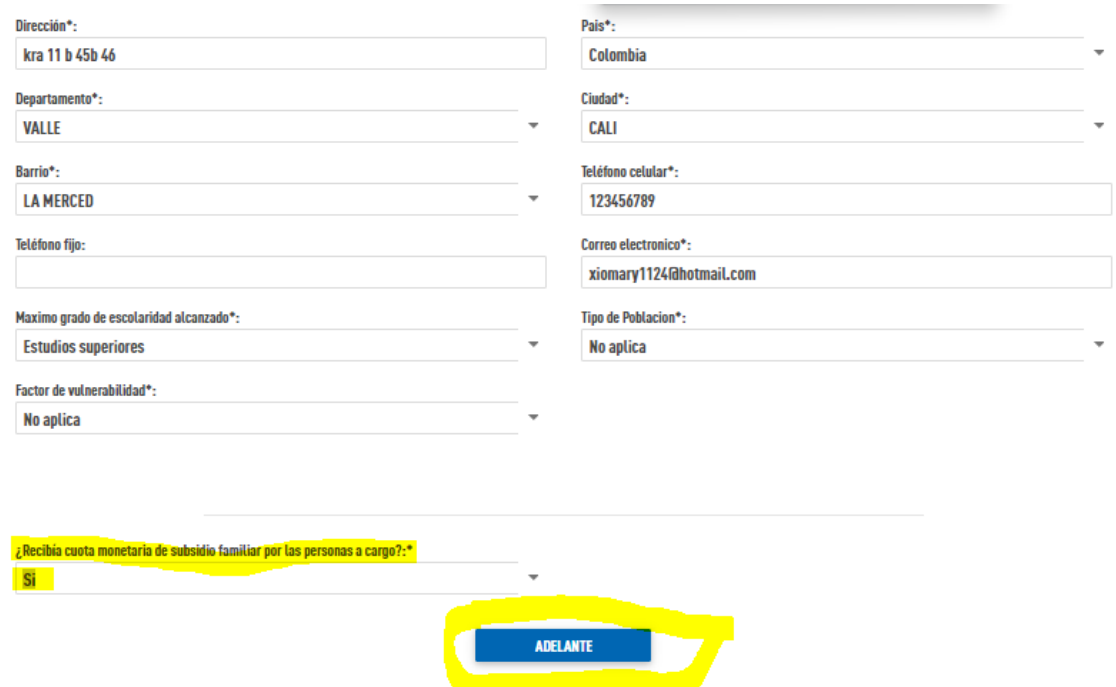

**Diligencia la información laboral y luego da clic en adelante**

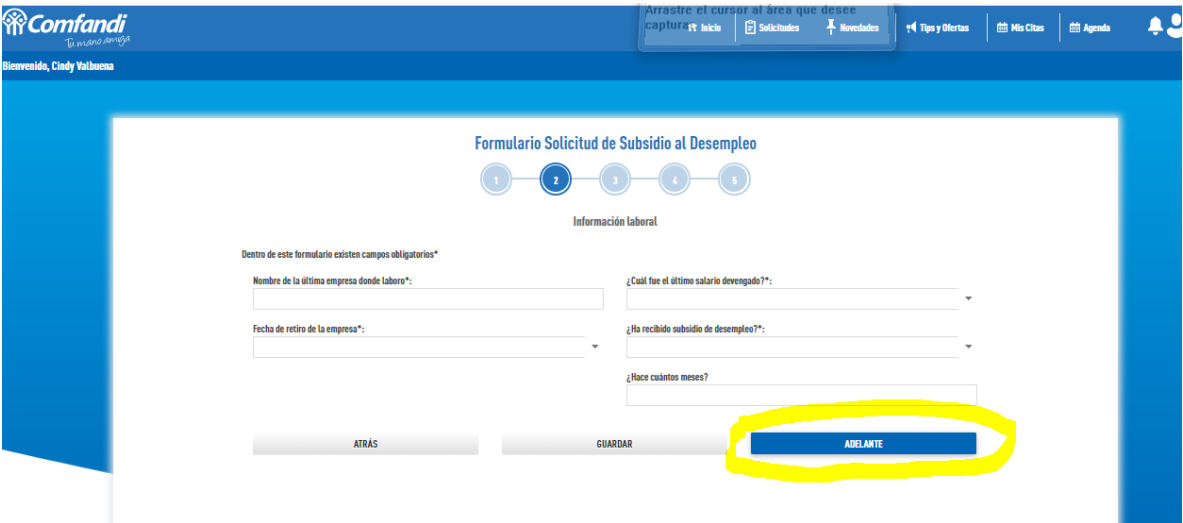

**Diligencia la información de seguridad social y luego da clic en adelante (nota: en la casilla donde aparece ahorra para el mecanismo de protección al cesante siempre se marca la opción "no")**

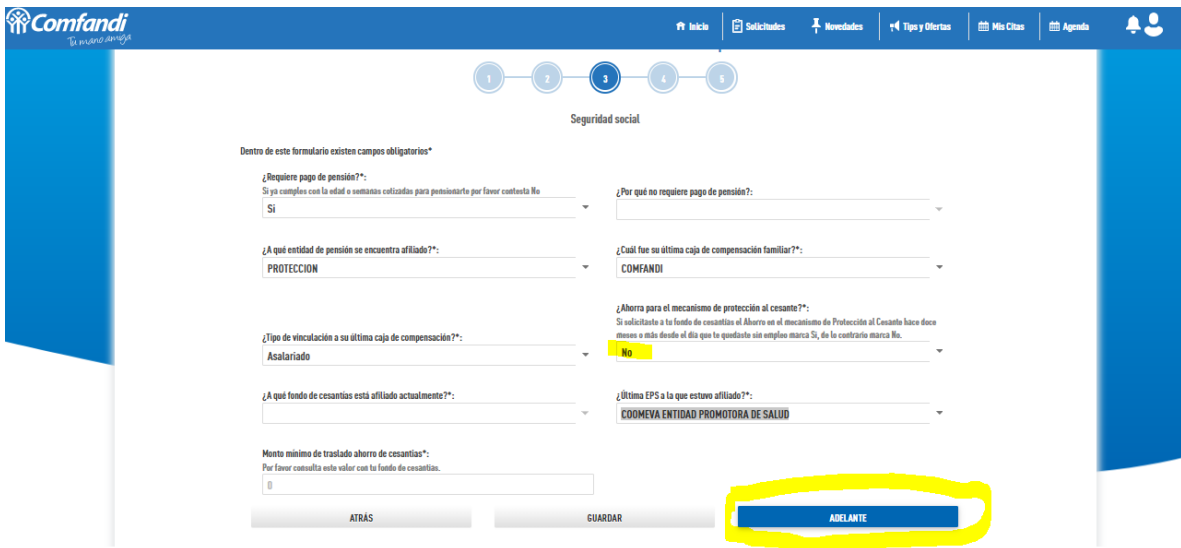

**En caso de haberlo reportado en el formulario diligencia la información de personas a cargo y clic en adelante. (nota: esta parte se llena siempre y cuando el cesante en su ultimo empleo haya recibido subsidio familiar monetario)**

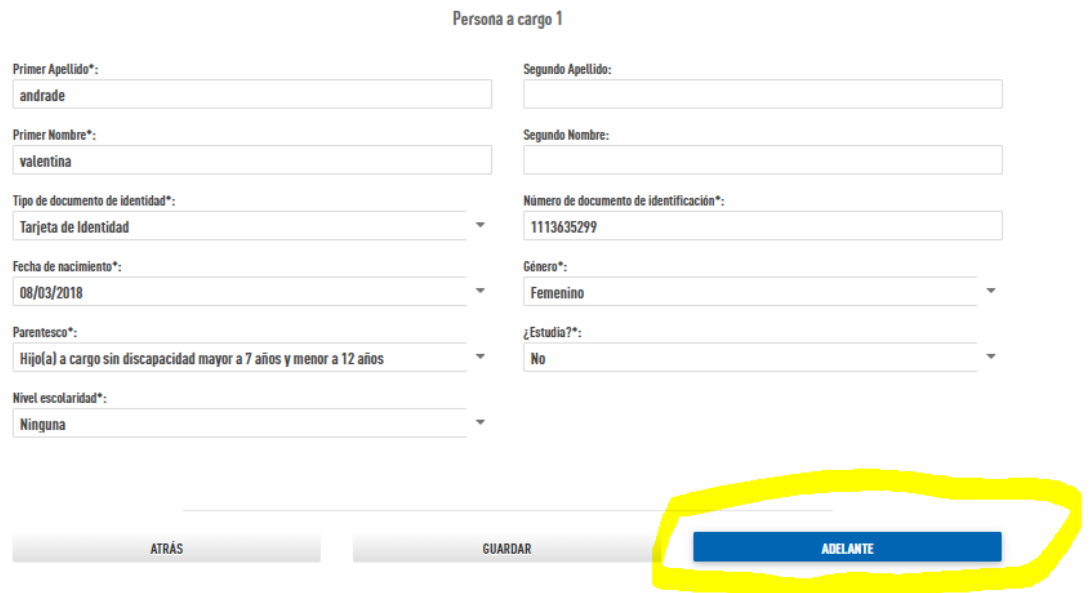

**6. Luego se debe adjuntar la carta laboral en formato pdf no mayor a 2 mg (la carta debe contener (fecha de retiro, última remuneración, y causa de la terminación). Si su carta laboral no contiene los datos requeridos por favor redacte un documento adicional donde indique los datos faltantes y motivo por el cual el empleador no le suministra la carta laboral con los datos exigidos, firmar por usted y posteriormente escanear los dos documentos en un archivo pdf y subirlo. Clic en finalizar.**

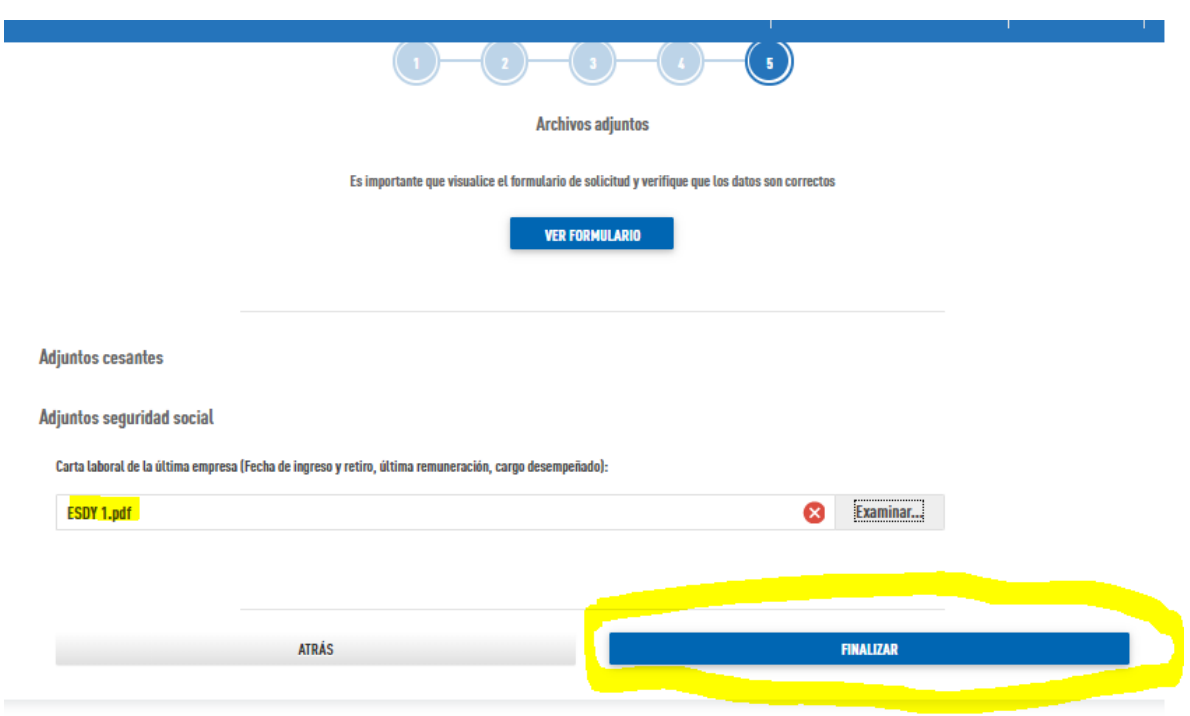

**Luego aparecerá este mensaje. Se debe esperar a que comfandi le notifique el estado de su solicitud por medio de correo electrónico o app**

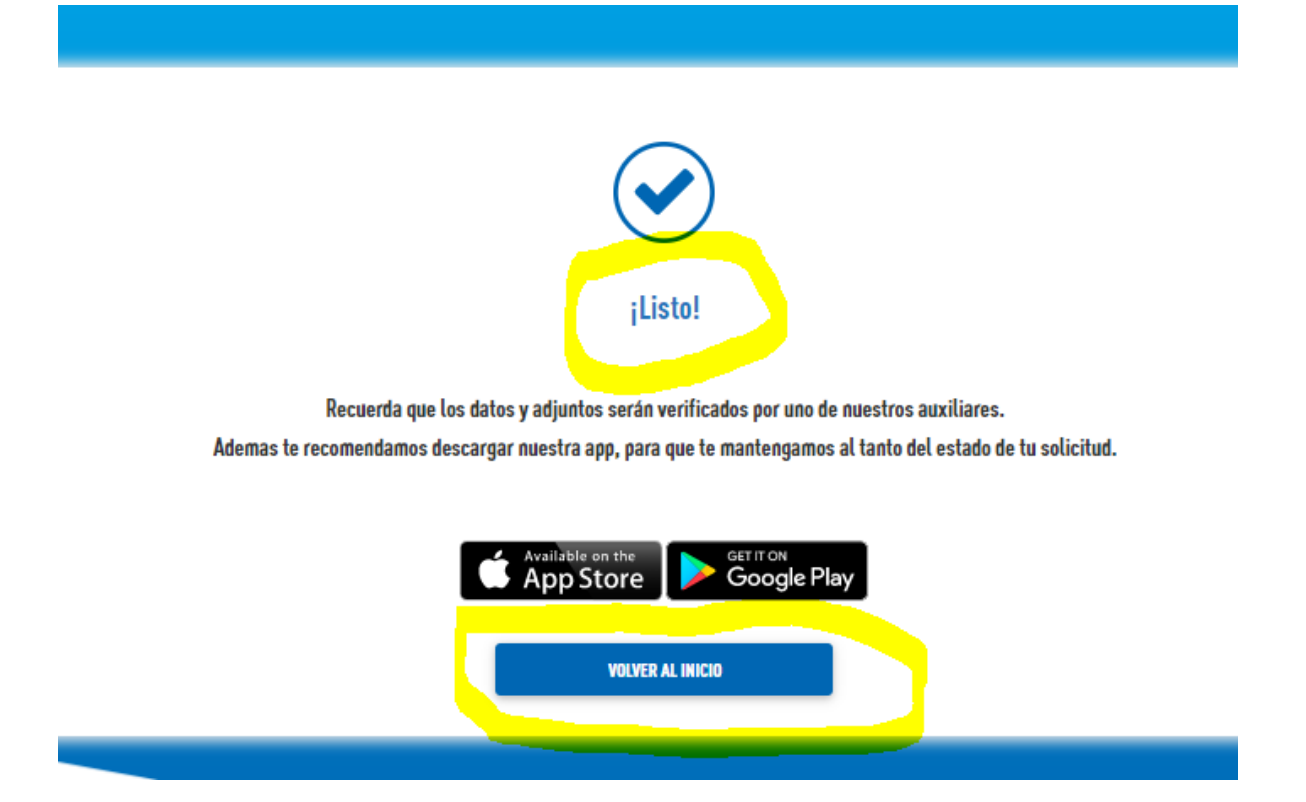

**Si damos clic en volver al inicio nos aparecerá lo siguiente:**

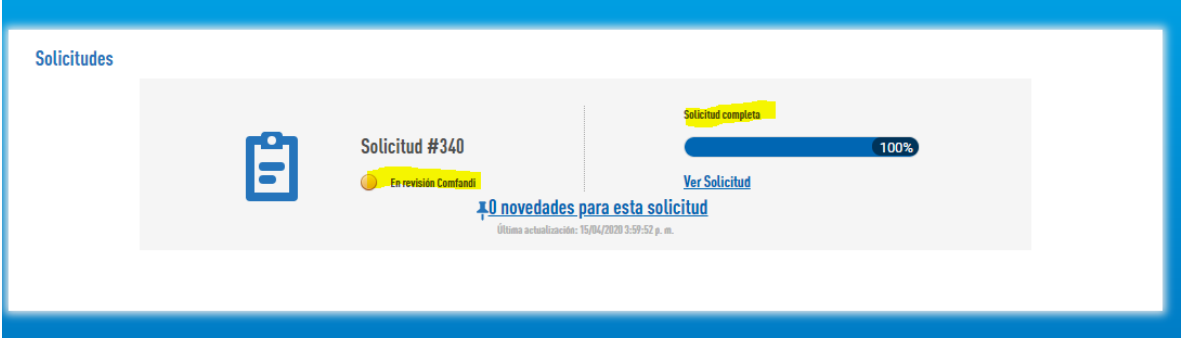